- **Wikiprint Book**
- **Title: Active Folder**

**Subject: eDokumenty - elektroniczny system obiegu dokumentów, workflow i CRM - UserGuideV5/Tools/Apps/ActiveFolder**

**Version: 1**

**Date: 05/07/24 08:34:18**

# **Table of Contents**

*Active Folder 3 Instalacja 3 Korzystanie z Active Folder 5 Potencjalne problemy 6*

## [Podręcznik użytkownika](http://support.edokumenty.eu/trac/wiki/UserGuideV5) > [Narzędzia](http://support.edokumenty.eu/trac/wiki/UserGuideV5/Tools) > [Komponenty](http://support.edokumenty.eu/trac/wiki/UserGuideV5/Tools/Apps) > Active Folder

# **Active Folder**

Komponent **Active Folder** umożliwia użytkownikom systemu Windows **edycję plików tekstowych na serwerze** bez konieczności pobierania ich na dysk i ponownego importu do systemu eDokumenty.

- [Instalacja](https://support.edokumenty.eu/trac/wiki/UserGuideV5/Tools/Apps/ActiveFolder#point1)
- [Korzystanie z Active Folder](https://support.edokumenty.eu/trac/wiki/UserGuideV5/Tools/Apps/ActiveFolder#point2)
- [Potencjalne problemy](https://support.edokumenty.eu/trac/wiki/UserGuideV5/Tools/Apps/ActiveFolder#point3)

## **Instalacja**

Aby zainstalować aplikację, klikamy odnośnik do pliku instalacyjnego na liście komponentów (plik z rozszerzeniem \*.exe).

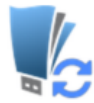

## eDokumenty Active Folder

Program umożliwiający otwieranie (np. w programie Microsoft Word) dokumentów (załączników) do edycji, bezpośrednio z systemu eDokumenty.

eDokumentyAF\_v6.0.11\_setup.exe

W zależności od ustawień przeglądarki, plik zostaje pobrany na dysk w wyznaczonym miejscu lub otwarty po pobraniu. Instalacja rozpoczyna się po otwarciu pliku (po uprzednim zezwoleniu systemowi operacyjnemu na tę operację) i przebiega analogicznie, jak w przypadku instalacji dowolnej aplikacji w systemie Windows.

#### Aby przejść do instalacji, klikamy przycisk **Dalej**.

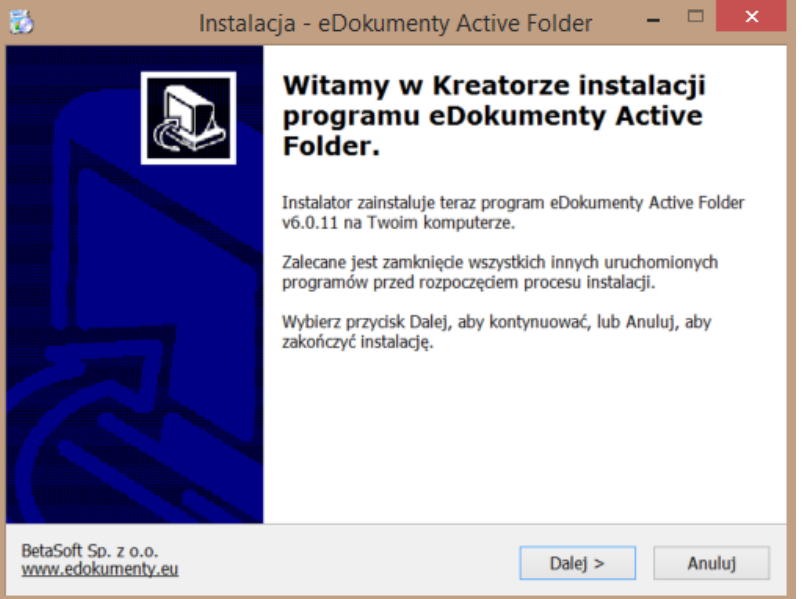

Następnie wskazujemy lokalizację na dysku, gdzie aplikacja ma zostać zainstalowana.

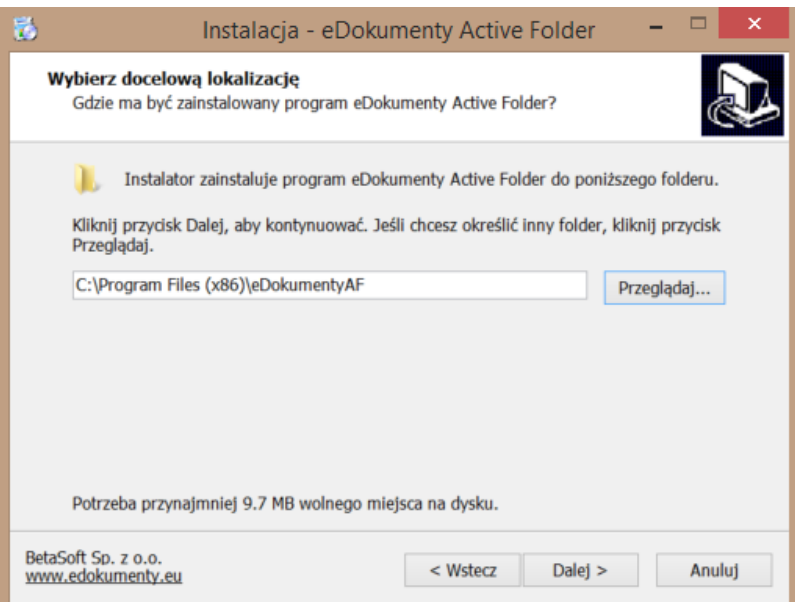

# Klikamy **Instaluj**.

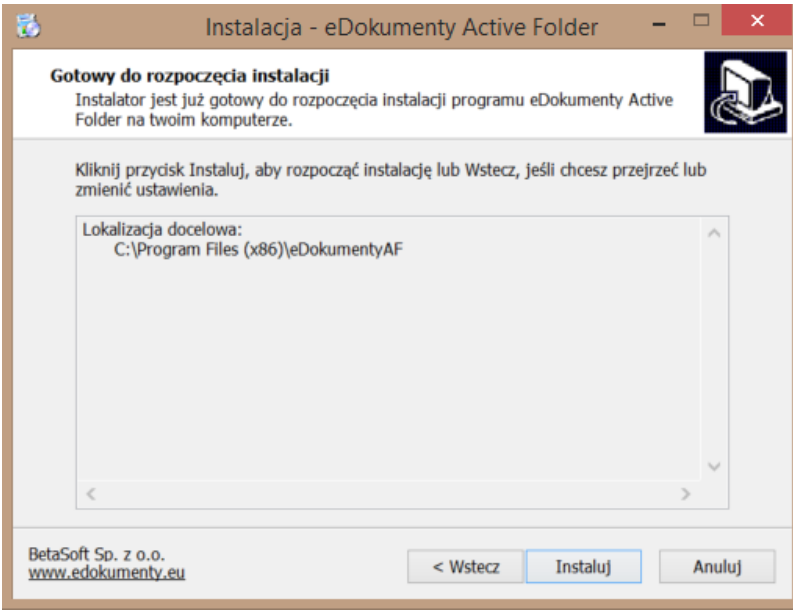

Po poprawnym zakończeniu procesu instalacji, wyświetlony zostaje komunikat.

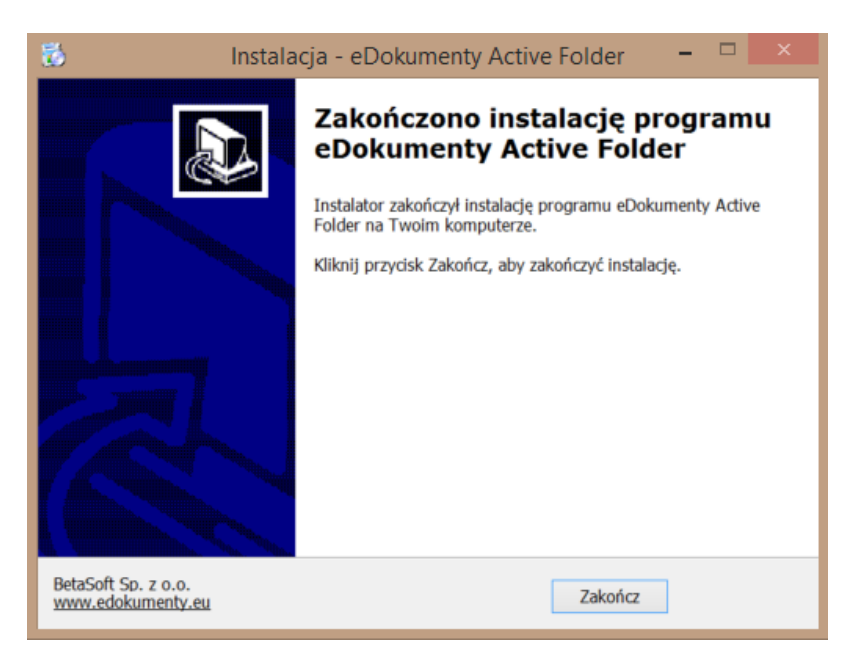

## **Korzystanie z Active Folder**

Aby edytować plik w domyślnym programie (np. MS Word dla pliku \*.docx), odnajdujemy go w [panelu zarządzania załącznikami](http://support.edokumenty.eu/trac/wiki/NewBusinessAdmin/Attachments) i klikamy prawym przyciskiem myszy. Następnie z rozwiniętego menu wybieramy pozycję **Otwórz do edycji**. Korzystając z przeglądarki Chrome wyświetlony zostaje komunikat (*patrz niżej*), w oknie którego klikamy **Uruchom aplikację**.

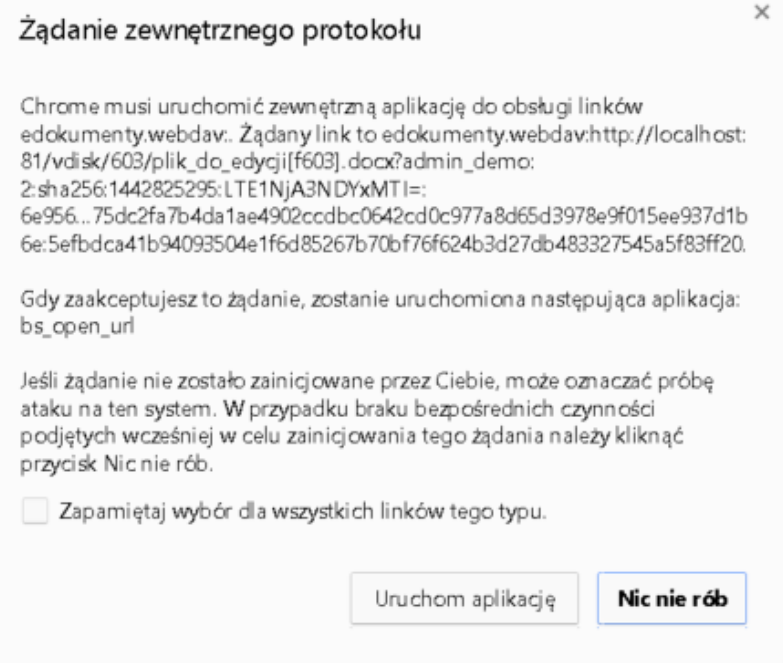

#### *Komunikat w przeglądarce Chrome*

Pasek postępu otwierania pliku widoczny jest w okolicach paska narzędzi systemu operacyjnego.

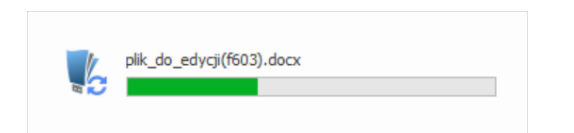

Podczas edycji pliku, pozostali użytkownicy zobaczą obok nazwy pliku w **panelu zarządzania załącznikami** symbol kłódki. Mogą jednak otworzyć plik w ostatniej zapisanej wersji - do odczytu.

Po dokonaniu zmian w pliku, zamykamy go i zapisujemy. Informacja o postępie w zapisie wyświetlana jest tak samo, jak w przypadku otwierania pliku. Po zapisie na serwerze w **panelu zarządzania załącznikami** obok nazwy pliku wyświetlona zostaje czerwone kółeczko. Klikamy wtedy nazwę pliku prawym przyciskiem myszy i z rozwiniętego menu wybieramy pozycję **Zatwierdź zmiany** - w celu akceptacji modyfikacji - lub **Wycofaj zmiany**, aby nie zapisywać zmodyfikowanej wersji pliku w systemie eDokumenty.

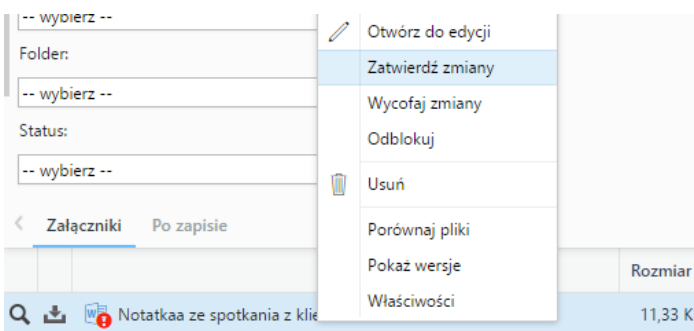

#### **Uwaga**

W przypadku uruchomionych co najmniej dwóch profili w systemie Windows, Active Folder będzie aktywny (tzn. będzie dokonywać zapisu pliku) jedynie na głównym profilu.

## **Potencjalne problemy**

W sytuacji, kiedy np. plik jest zbyt długo otwarty, może wystąpić błąd, o którym system informuje wyświetlając poniższy komunikat.

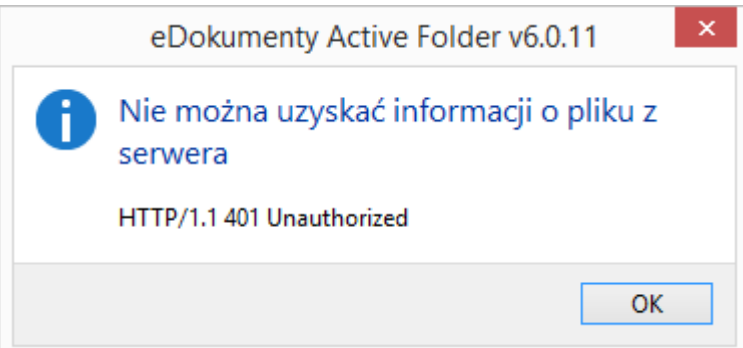

W takim przypadku przechodzimy do Panelu załączników, odblokowujemy plik klikając nazwę pliku prawym przyciskiem myszy i wybierając z menu opcję **Odblokuj**, po czym ponownie otwieramy do edycji plik, którego dotyczy błąd. Zostaje wyświetlone okno, jak niżej.

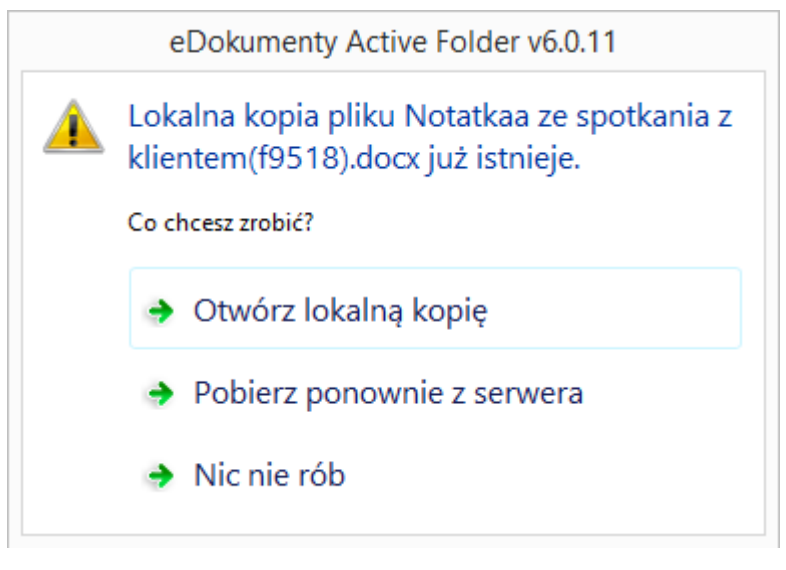

Otwieramy **lokalną kopię**, po czym zamykamy i zapisujemy plik.

Jeśli pojawi się komunikat

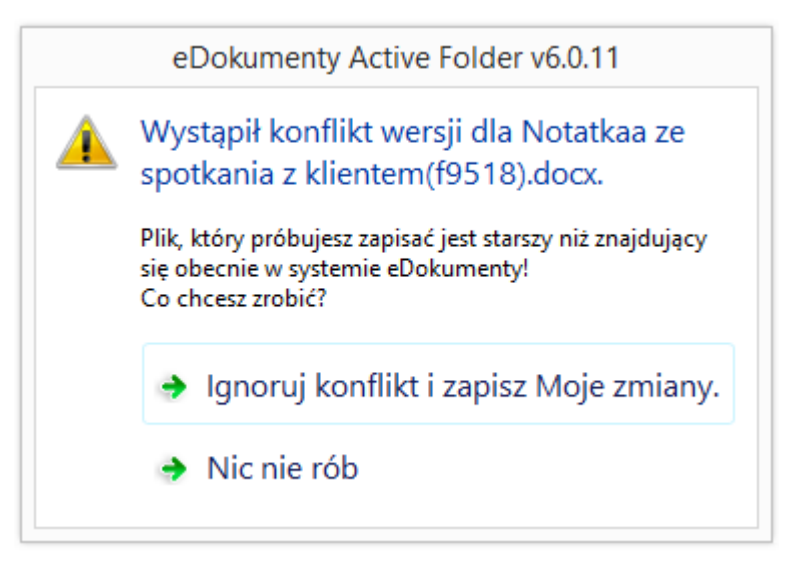

klikamy **Ignoruj konflikt i zapisz Moje zmiany**.